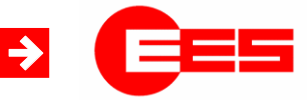

**Fault annunciator systems Interface description**

Interface description IEC 61850 for USM and WAP-K

**Operating manual**

MSM-S850-BA-UK-000

16.11.2017

# **Table of content**

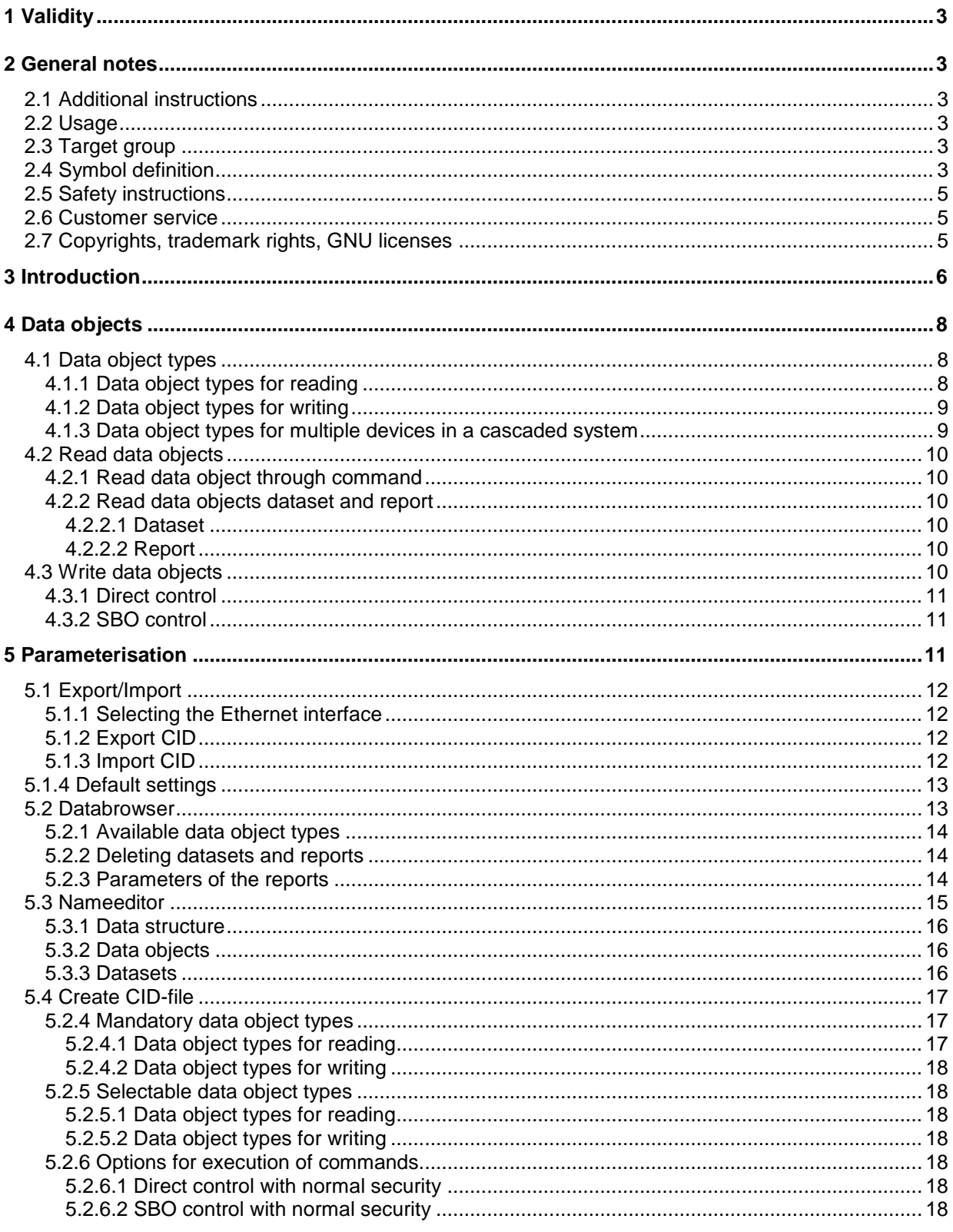

# <span id="page-2-0"></span>**1 Validity**

This description is valid for the IEC 61850 interface of the following devices

Window facia annunciators (WAP-K) from Software Packet Version 003.000.000 Annunciators with protocol interface (USM) from Software Packet Version 003.000.000.

### <span id="page-2-1"></span>**2 General notes**

#### <span id="page-2-2"></span>**2.1 Additional instructions**

 **Note!** This manual provides the safe and efficient use with the protocol interface of the annunciator series USM and WAP-K (in the following called " fault annunciator" or "device"). The manual is part of the device and must be stored always accessible for the personnel in direct proximity of the device. The personnel are supposed to thoroughly read and fully understand this manual prior to starting any works. The major condition for secure handling is to obey to all security and usage procedures described in this manual. Furthermore the local prevention advices and general security preventions in the installation site are obligatory.

The illustrations included in this manual serve for essential comprehension and are subject to modifications matching the application.

# <span id="page-2-3"></span>**2.2 Usage**

This manual is a prerequisite for secure mounting and safe operation of the product and must be read and understood before mounting.

#### <span id="page-2-4"></span>**2.3 Target group**

This manual was written for qualified personnel which – based on their specific education and knowledge and experience as well as their knowledge of the relevant norms and regulations – are subject to deal with electrical sites and able to recognize and prevent possible hazards.

The qualified personnel are trained especially for the working environment and are familiar with the norms and regulations.

# <span id="page-2-5"></span>**2.4 Symbol definition**

**Note!**

#### **Security advice**

Security advices are indicated with symbols in this manual. The security advices are expressed through signal words that characterize the extent of the hazard.

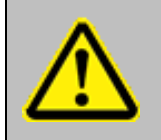

This symbol warns of a situation which can lead to malfunction or dangerous situations if not noted.

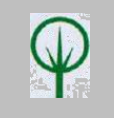

**ENVIRONMENTAL PROTECTION!** 

This combination of symbol and signal word warns of possible hazards for the environment.

#### **Important passage**

This symbol accentuates especially important passages.

#### **Tips and recommendations**

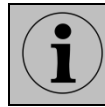

This symbol accentuates useful tips and recommendations for an efficient and failure-free operation.

#### **Cross reference**

This symbol refers to figures and other passages in this document or to further reading.

#### **Further markings**

To accentuate operation instructions, results, listings, cross references and other elements, the following markings are used in this manual:

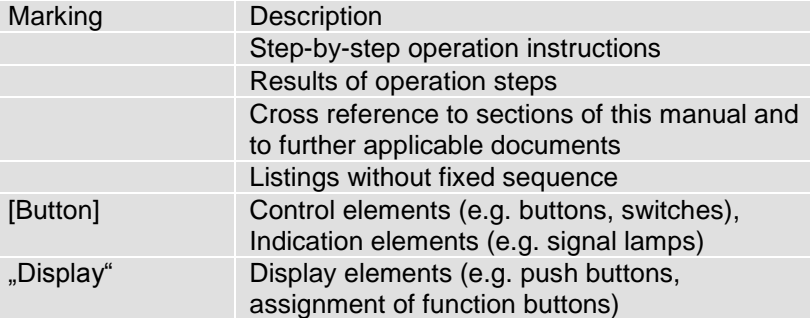

# <span id="page-4-0"></span>**2.5 Safety instructions**

The interface of the fault annunciators is intended for use according to the applications described in this manual only and may only be used according to the conditions as described in the section "Technical Data". Every use that exceeds the appropriate use or unauthorized use is considered as incorrect use.

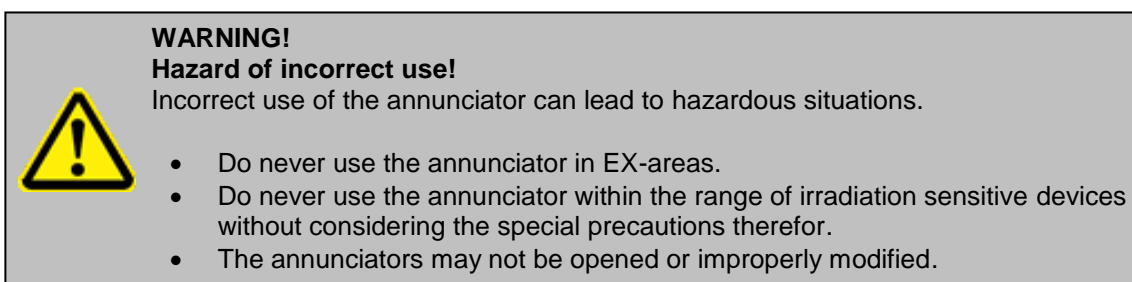

# <span id="page-4-1"></span>**2.6 Customer service**

For further technical information please contact our customer service:

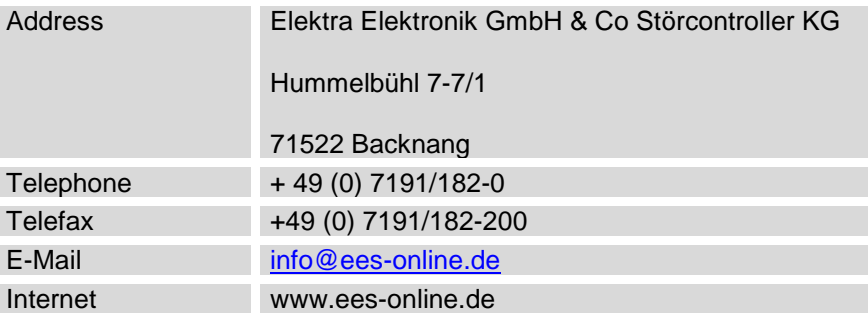

Further we are looking forward to receiving feedback and experiences which result from the application and are useful for improvement of our products.

# <span id="page-4-2"></span>**2.7 Copyrights, trademark rights, GNU licenses**

#### **Copyright**

The copyrights for this manual are reserved.

The surrender of this manual to third parties, reproduction in every type or form including extraction of contents are not tolerable without written permission from Elektra Elektronik GmbH & Co. Störcontroller KG (in the following "manufacturer"), except for internal purposes. Any violations oblige for compensation. The manufacturer reserves the right for additional titles.

The copyrights are reserved for the manufacturer.

© Elektra Elektronik GmbH & Co Störcontroller KG 2017

# <span id="page-5-0"></span>**3 Introduction**

This documentation comprises the description of the IEC 61850 interface of the annunciator series USM and WAP. For information on the basic characteristics of the annunciators and the parameterisation of the annunciator functions, please refer to the separate documentation of the devices. In this manual only the interface and its parameterisation are explained.

In this manual only the possible settings of the annunciator will be explained  $\leftrightarrow$  interoperability list of the respective device).

In the following sections, we will refer to the respective parts of the standard, where further information can be found to the respective topic.

For communication with superior or inferior third party systems in the control or process level the annunciators provide one or two interface cards. Through one of the Ethernet interfaces (the respective interface can be freely chosen) the annunciators can be linked to third party systems through the protocol IEC 61850  $(\rightarrow$  annunciator is IEC 61850 server).

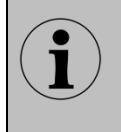

Additionally the annunciator can be linked to third party systems through the protocols IEC 60870-5-101 and -104, respectively. For details on these protocol interfaces please refer to the separate documentation MSM-S10M-BA-UK. A combination of these protocols within one device is possible.

In automated substations information from field- and protection devices are transmitted through the protocol IEC 61850.

In addition, various specific single point alarms are available which – depending on the type of information – need to be transmitted to the SCADA system or to other devices on field or station level. The WAP-K adopts this "rag-man" functionality and provides these single point information on the integrated IEC 61850 server.

Individual reports and datasets can be configured easily which contain all relevant information about the alarm and device status.

The IEC 61850 communication can be enabled in every WAP-K or USM annunciator by means of a license key.

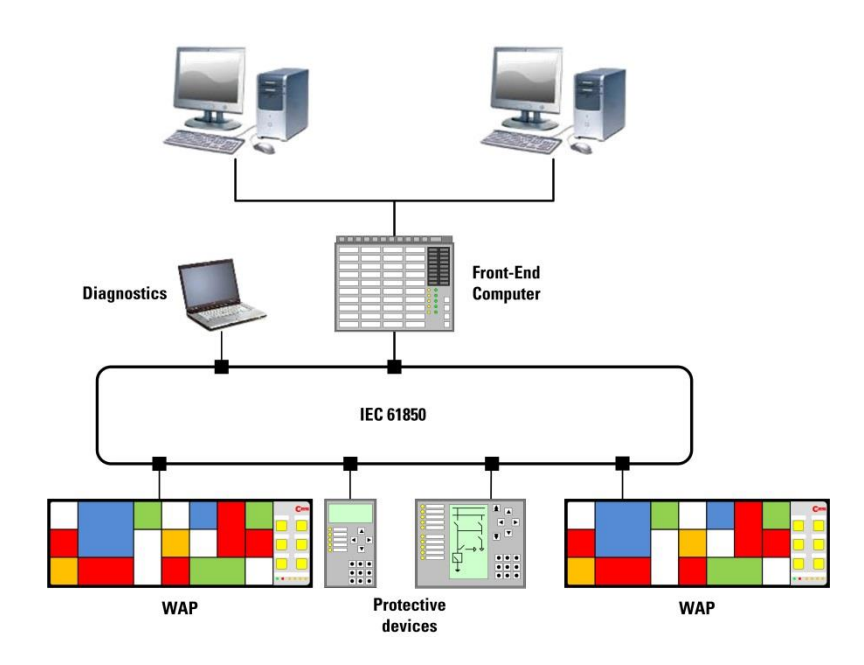

*Bild 3.1: Application example for use of WAP-K annunciators as IEC 61850 "rag-man"* 

The IEC norm defines different ways of communication for data exchange between devices. The annunciators of the series USM and WAP-K work as IEC 61850 server and provide signal and device information which can be subscribed in reports from IEC 61850 clients or directly be read by command.

Additionally, commands which are received through the IEC 61850 interface can be executed in the annunciator.

The available data objects are structured as GGIOs ( $\rightarrow$  for details please refer to section 4 "Data objects").

The single alarm channels can alternatively be triggered from the galvanic input or from the IEC interface. These options can be chosen individually for each channel. Acknowledgement through the IEC interface is possible as well.

# <span id="page-7-0"></span>**4 Data objects**

# <span id="page-7-1"></span>**4.1 Data object types**

The USM provides numerous information about alarm and device status, which are available on the IEC 61850 interface. The different data objects are enlisted in the following:

# <span id="page-7-2"></span>**4.1.1 Data object types for reading**

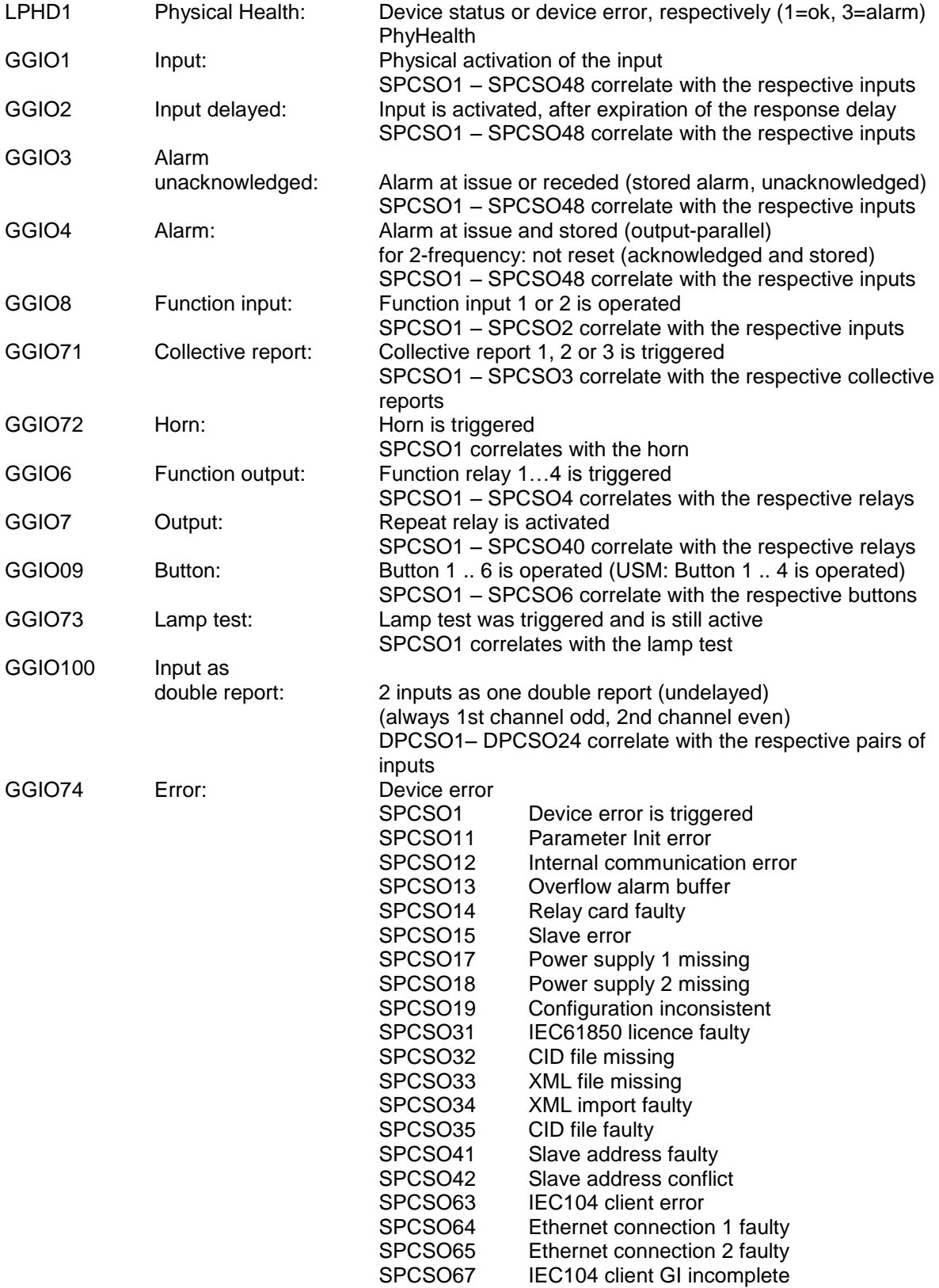

#### SPCSO68 NTP server not available

### <span id="page-8-0"></span>**4.1.2 Data object types for writing**

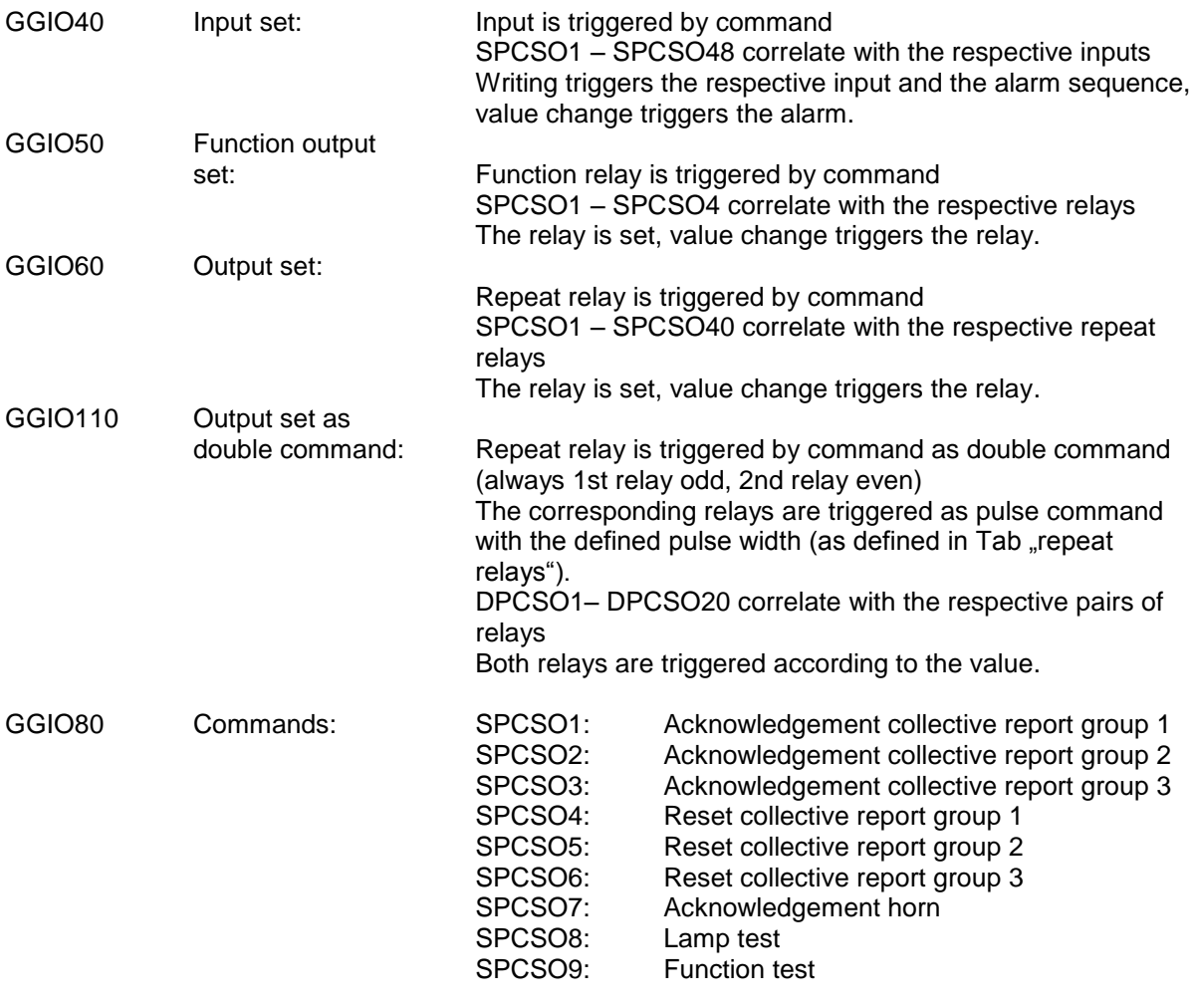

The corresponding command is triggered.

# <span id="page-8-1"></span>**4.1.3 Data object types for multiple devices in a cascaded system**

The data objects are available for the master device as well as for slave devices within a cascaded system.

To differentiate the same object types between different devices, the objects are identified with the number of the respective device (Master device = 0, slave devices  $1...3 = 1...3$ ). In the following overview the object types for the maximum number of 4 devices in a cascaded system are enlisted with the following sequence:

GGIO(master device), GGIO(slave1), GGIO(slave2), GGIO(slave3)

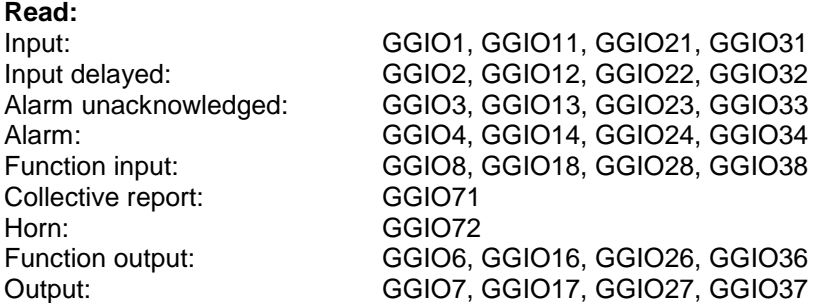

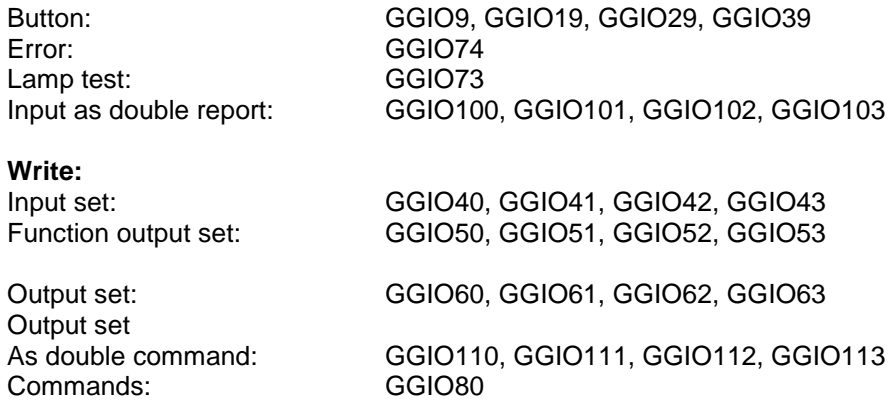

# <span id="page-9-0"></span>**4.2 Read data objects**

### <span id="page-9-1"></span>**4.2.1 Read data object through command**

A data object (e.g. SPCSO1) can be read with a "read-command". The current value of the object will be returned.

If the value of the object changes, a new "read"-command is mandatory to notice the change. Also, all data objects of a GGIO can be selected and read at once with a "read"-command.

To capture value changes of single data objects spontaneously, these can also be read periodically by means of a "poll"-command.

### <span id="page-9-2"></span>**4.2.2 Read data objects dataset and report**

To capture value changes, the respective data objects are written into a dataset and read by a report. Thus any changes will be transmitted spontaneously and don't have to be read periodically.

# <span id="page-9-3"></span>**4.2.2.1 Dataset**

A dataset is formed from a table which contains the data objects that are to be monitored. The datasets can be compiled from the respective data objects on the web-interface by drag and drop.

# <span id="page-9-4"></span>**4.2.2.2 Report**

A report is the control object for a dedicated dataset which is registered in the report. For each dataset a report is necessary for activation of reading of the values. The reports are listed in the logical node LLN0 in the tag "RP" and can be activated there.

# <span id="page-9-5"></span>**4.3 Write data objects**

The data object to be changed offers different services:

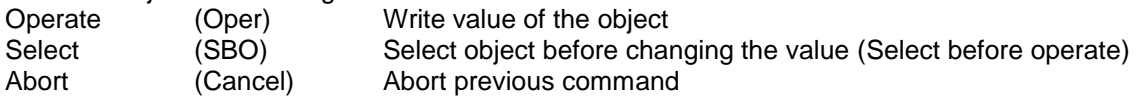

To change a value, the command "write" has to be selected and the value has to be set to "true" or "false".

### **4.3.1 Direct control**

The value can be changed directly with the service "oper".

#### <span id="page-10-0"></span>**4.3.2 SBO control**

The object has to be selected first with the service "SBO" and can then be changed with the service "oper".

### <span id="page-10-1"></span>**5 Parameterisation**

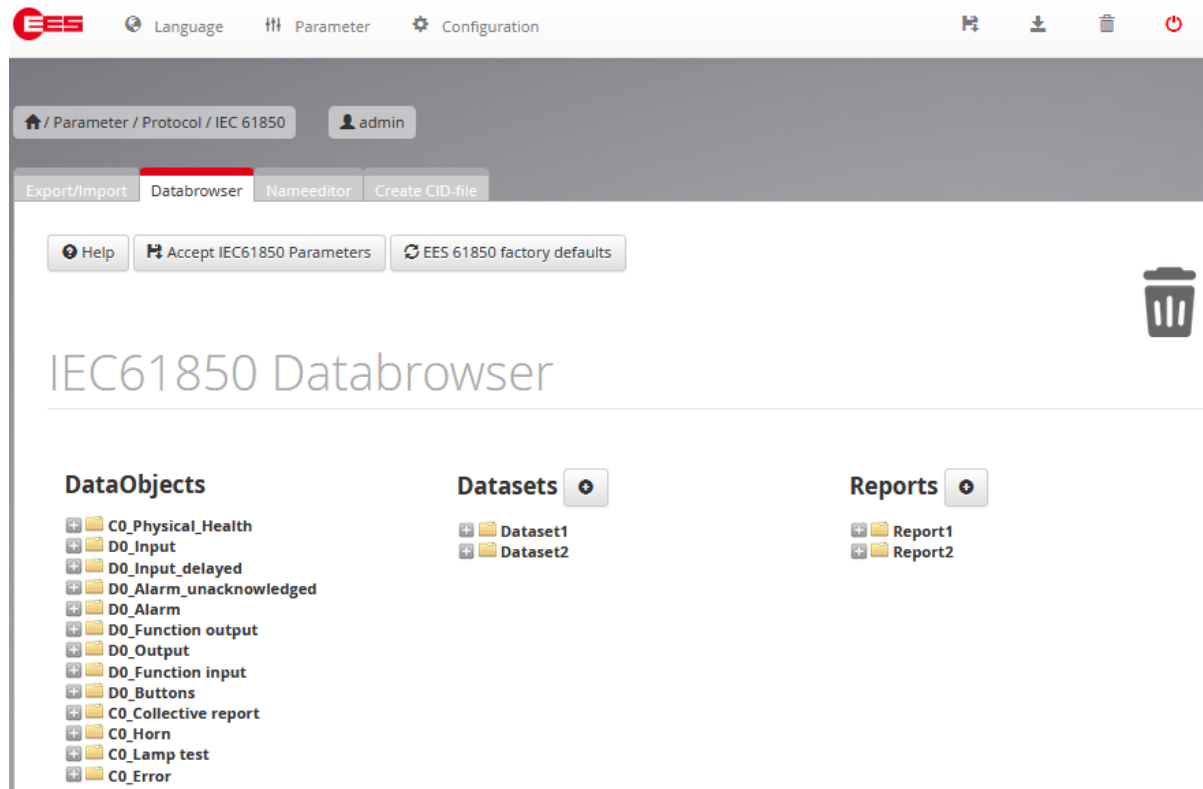

*Fig. 5.1: Menu IEC 61850*

The settings for the IEC 61850 protocol interface can be done in the menu .IEC 61850". This menu is available only in the online parameterisation interface of annunciators with integrated Web-server (USM, WAP-K).

The annunciator can communicate as IEC 61850 server with up to 16 clients at a time.

The page is structured into 4 sub-menus by tabs:

- Export/Import
- Data browser
- Name editor
- Create CID-file

Any changes done to the parameterisation will be transferred to and included into the CID-file, which is locally stored on the annunciator, with the button "accept IEC61850 settings". The IEC 61850 stack will be restarted with the changed settings subsequently.

With the button "61850 factory settings" the default settings ( $\rightarrow$  section 5.1.4 Default settings) can be loaded.

# <span id="page-11-0"></span>**5.1 Export/Import**

| <b>@</b> Language ## Parameter # Configuration<br>医手                              | 散し | 土面 | $\circ$ | $\bullet$ |
|-----------------------------------------------------------------------------------|----|----|---------|-----------|
| ↑/ Parameter / Protocol / IEC 61850<br>$a$ admin                                  |    |    |         |           |
| Databrowser Nameeditor<br>Export/Import<br>Create CID-file                        |    |    |         |           |
| C EES 61850 factory defaults<br>H Accept IEC61850 Parameters<br><sup>O</sup> Help |    |    |         |           |
| Export USM61850.CID                                                               |    |    |         |           |
| 호 Export                                                                          |    |    |         |           |
| Import USM61850.CID                                                               |    |    |         |           |
| Durchsuchen<br>Keine Datei ausgewählt.<br>Import                                  |    |    |         |           |

*Fig. 5.2: Menu IEC 61850, Tab Export/Import*

In this menu, the basic definitions for the IEC 61850 interface can be done.

# <span id="page-11-1"></span>**5.1.1 Selecting the Ethernet interface**

If a CID-file is imported into the annunciator, the IP-settings (IP-address, subnet mask, gateway (definition and display of these parameters in the menu "System", Tab "Network")) will be adopted from the CID-file for the respective IP-settings of the annunciator. With the selection buttons "Eth0" and "Eth1" the respective interface is defined, which will be affected by these settings.

Eth0 Socket X8 (always equipped for annunciator if the series USM and WAP-K)

Eth1 Socket X98 (located on the optionally integrated 2nd interface card)

# <span id="page-11-2"></span>**5.1.2 Export CID**

The locally on the annunciator stored CID-file is exported to the defined path on the computer and can be further processed from there.

# <span id="page-11-3"></span>**5.1.3 Import CID**

The selected CID-file will be imported to the annunciator and processed there. In this case also the IPsettings will be changed accordingly.

The IEC 61850 stack will be restarted with the changed settings subsequently.

# <span id="page-12-0"></span>**5.1.4 Default settings**

With the button .61850 factory settings" the default settings are loaded. These can be transferred to and included into the CID-file, which is locally stored on the annunciator, with the button "accept IEC61850 settings". The IEC 61850 stack will be restarted with the changed settings subsequently.

As supplied from the factory (=default settings) a CID-file is contained in the annunciator which can be exported and further processed.

This CID-file contains all data objects as described in  $\rightarrow$  chapter 4.1 for the master device. The data objects for double reports and double alarms however are not included.

If the annunciator is operated as master device within a cascaded annunciator system, the required data object for the slave devices have to be added on the parameterisation interface ( $\rightarrow$  section 5.4 Create CID-file).

In the default CID-file additionally two exemplary datasets are included:

Dataset 1: contains the data objects fort he delayed inputs

Dataset 2: contains the data objects for the device errors.

Each of these datasets is assigned to a report accordingly:

- Report 1: contains dataset 1
- Report 2: contains dataset 2.

These datasets and reports can be used as a basis for edification of individual application-specific datasets and reports.

Of course these datasets and reports can also be deleted and own files can be created.

# <span id="page-12-1"></span>**5.2 Databrowser**

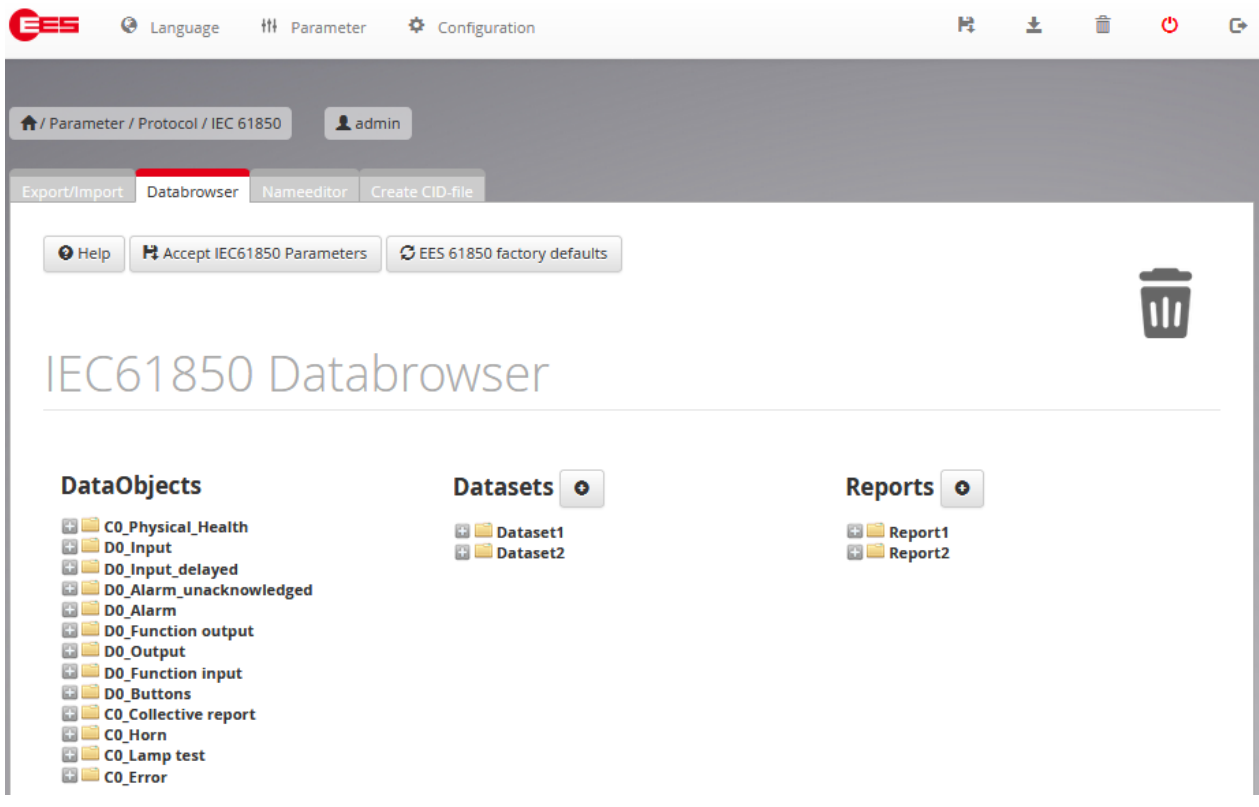

*Fig. 5.3: Menu IEC 61850, Tab Databrowser*

In this dialog the reports can be defined, which will be sent to the subscribing clients from the annunciator. For this, the required data objects can be dragged into the respective datasets by drag and drop and then the datasets can be assigned to the reports accordingly.

### <span id="page-13-0"></span>**5.2.1 Available data object types**

Always all data objects as defined in the CID-file will be displayed and are available for integration into datasets. In this menu, only the datasets and report can be edited. The defined objects are always available and can only be assigned to or deleted from the respective datasets.

As described in  $\rightarrow$  section 4.1, in the default settings all data object types for the master device are available, except for double reports and double commands.

If an individual CID-file is generated from the menu "Create CID", any unrequired data object types can be omitted – these will then not be available in the CID-file and can thus not be selected in the data browser. This allows for a clearly arranged breakdown of the data browser, especially for cascaded annunciator systems that consist of multiple devices with various data object types each.

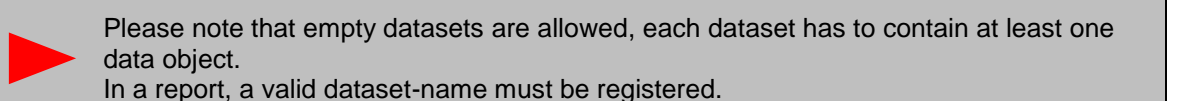

### <span id="page-13-1"></span>**5.2.2 Deleting datasets and reports**

To delete a dataset or report, the respective object can be dragged into the paper bin. If a dataset is deleted, the corresponding name has to be removed from the report or the respective report has to be deleted as well.

### <span id="page-13-2"></span>**5.2.3 Parameters of the reports**

By clicking on the respective element an additional dialog is opened for changing the value of the element:

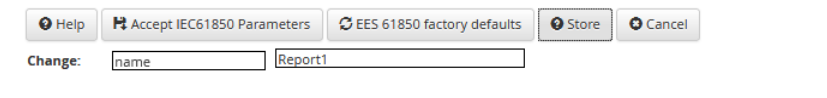

Available and editable parameters in a report are (please also refer to the standard IEC 61850-7-1)

Dataset:

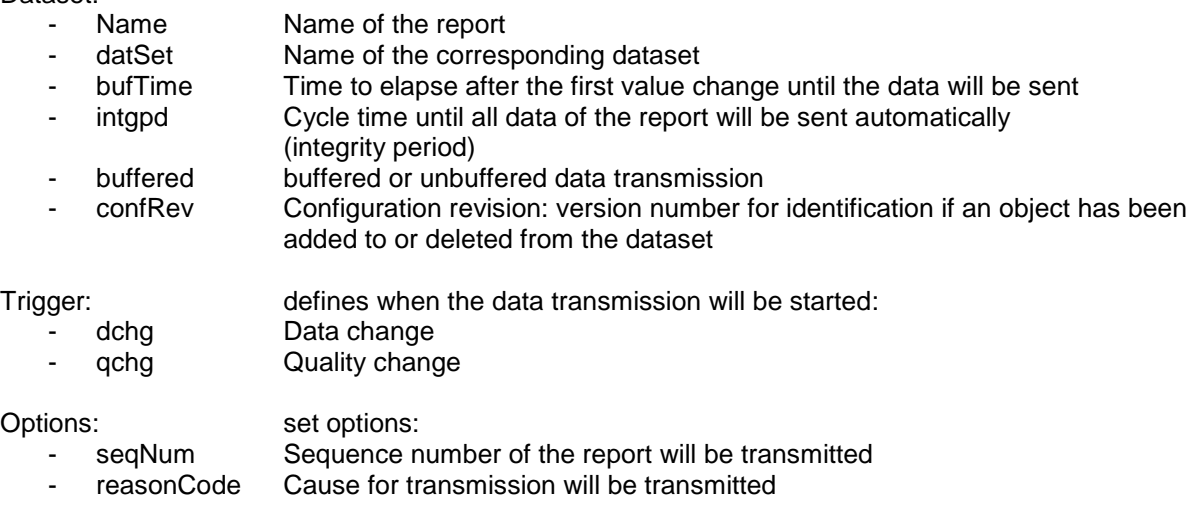

#### Reports enabled:

- max maximum number of entities of a report

### <span id="page-14-0"></span>**5.3 Nameeditor**

| $\Theta$ Language<br>Ⅲ Parameter                                                                                                    | <b>章</b> Configuration                                                                                                    | R                                       | 土 | 侖 |  |
|----------------------------------------------------------------------------------------------------|----------------------------------------------------------------------------------------------------|-----------------------------------------|---|---|--|
| ↑/ Parameter / Protocol / IEC 61850<br>$a$ admin<br>Export/Import<br>Databrowser<br>Nameeditor                                                                | <b>Create CID-file</b>                                                                                                    |                                         |   |   |  |
| H Accept IEC61850 Parameters<br><sup>O</sup> Help                                                                                                    |                                                                                                    |                                         |   |   |  |
| <b>IEC61850 Nameeditor</b><br><b>DataStructure</b><br>SubNetwork<br>name=SubNetwork1<br><b>ConnectedAP</b><br>$\Box$ IED<br>name=EESUSM<br><b>AccessPoint</b> | <b>DataObjects</b><br>$\Box$ D0_In<br>D0_InDelayed<br>DO AlarmUnAck<br>D <sub>0</sub> Alarm<br>D0 FuncOut<br>D <sub>0</sub> Out<br>DO Funcin<br>D0 Button<br>CO_CollRep<br>CO_Horn<br>CO Lamptest<br>CO_Error<br>DO SetIn<br>DO SetFunc<br>D0 SetOut<br>CO Command | <b>Datasets</b><br>Dataset1<br>Dataset2 |   |   |  |

*Fig. 5.4: Menu IEC 61850, Tab Nameeditor*

In this menu the names of single elements in the CID-file can individually be adapted. By clicking on an element, an additional dialog is opened for changing the default name of this element:

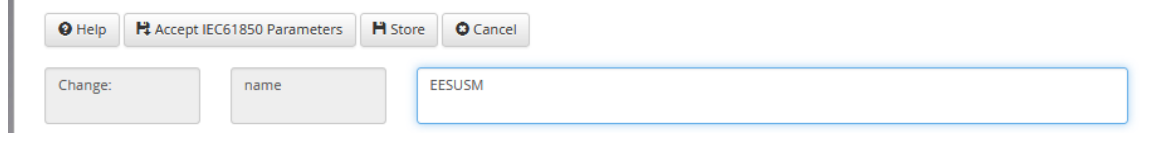

*Fig 5.5: Name editor*

Only the names of the available objects can be edited, in this menu no objects can be added or deleted – this is only possible in the menu "Data browser".

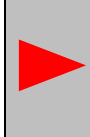

The editing of certain designations may be necessary since some client systems only accept certain designation lengths or the designations have to start with a certain character. In this menu the designations can be adapted to the requirements of the utilised client system.

# <span id="page-15-0"></span>**5.3.1 Data structure**

Here the general designations in the CID-file can be changed:

SubNetwork:

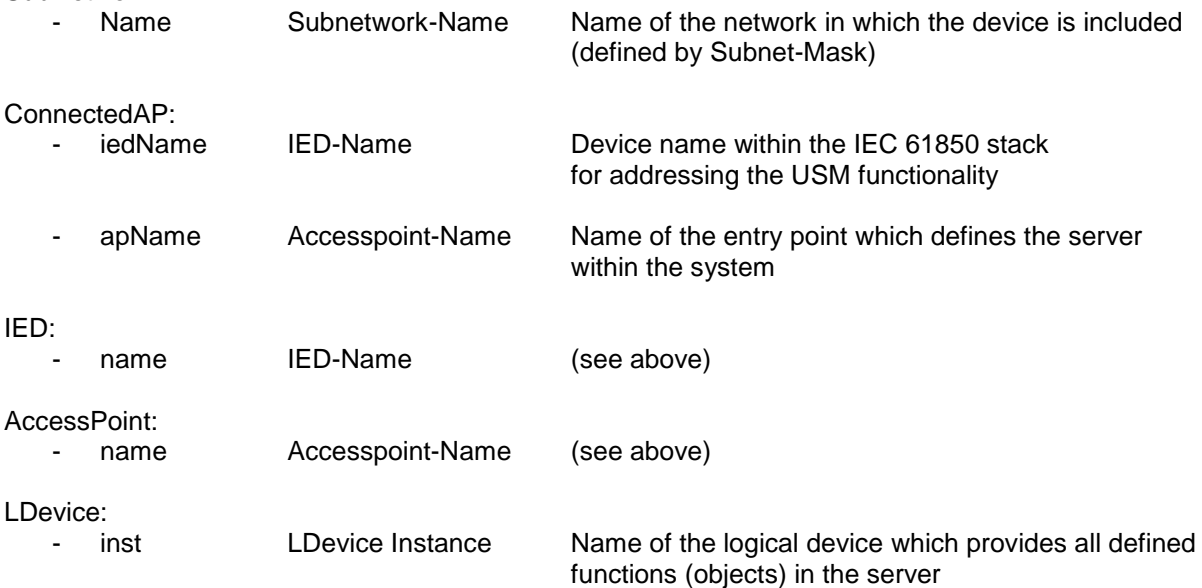

# <span id="page-15-1"></span>**5.3.2 Data objects**

Here the designations of all data objects in the CID-file can be changed.

# <span id="page-15-2"></span>**5.3.3 Datasets**

Here the designations of all datasets in the CID-file can be changed.

# <span id="page-16-0"></span>**5.4 Create CID-file**

| C Language     Parameter                                                    | <b>章</b> Configuration    |                  | н              | 土 | 侖      | O | $\bullet$ |
|-----------------------------------------------------------------------------|---------------------------|------------------|----------------|---|--------|---|-----------|
| ↑/ Parameter / Protocol / IEC 61850<br>Export/Import Databrowser Nameeditor | Ladmin<br>Create CID-file |                  |                |   |        |   |           |
| Accept IEC61850 Parameters<br><sup>O</sup> Help                             | C CID-file restructure    |                  |                |   |        |   |           |
| Commands                                                                    | direct <sup>O</sup>       | SBO <sup>O</sup> |                |   |        |   |           |
| <b>Device number:</b>                                                       | $\bullet$                 | 1.               | $\overline{2}$ |   | з      |   |           |
| Input count                                                                 | 24                        | 0                | 0              |   | o      |   |           |
| Relay count                                                                 | 24                        | $\circ$          | $\mathbf 0$    |   | O      |   |           |
| Input                                                                       | $\Box$                    | ■…               | $\blacksquare$ |   |        |   |           |
| Input delayed                                                               | $\square$                 | □…               | $\Box$         |   | П      |   |           |
| Alarm unacknowledged                                                        | $\Box$                    | $\Box$           | $\Box$         |   | П      |   |           |
| Alarm acknowledged                                                          | ⊽…                        | $\Box$           | $\Box$         |   | П      |   |           |
| Input double report                                                         | □…                        | $\square$        | $\Box$         |   | П      |   |           |
| Input set                                                                   | ⊽…                        | $\Box$           | $\Box$         |   | $\Box$ |   |           |
| Relay read                                                                  | □…                        | $\square$        | $\blacksquare$ |   | П      |   |           |
| Relay command                                                               | ⊽…                        | $\Box$           | $\Box$         |   | П      |   |           |
| Output double command                                                       | ▣…                        | ▣…               | $\Box$         |   | $\Box$ |   |           |

*Fig. 5.6: Menu IEC 61850, Tab Create CID-file*

If not all data objects as defined per default ( $\rightarrow$  section 5.1.4 Default settings) are required in the CIDfile, in this menu the data objects to be contained in the CID-file can be defined. The number of inputs and relays cannot be changed in this menu – these are defined by the hardware of the master device and the optionally connected slave devices.

When all required objects have been selected, this selection has to be updated in the CID-file of the annunciator respectively. For this, please click on the button "CID-file restructure". To activate these changes in the CID-file for the current parameterisation of the annunciator, please complete the operation with click on the button "accept IEC 61850 parameters".

# <span id="page-16-1"></span>**5.2.4 Mandatory data object types**

The following data object types are mandatory and always included in the CID-file. These data object types cannot be removed from the CID-file:

# <span id="page-16-2"></span>**5.2.4.1 Data object types for reading**

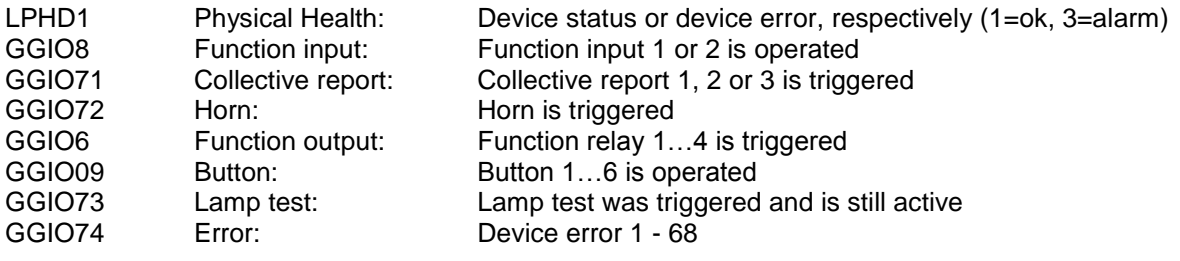

### <span id="page-17-0"></span>**5.2.4.2 Data object types for writing**

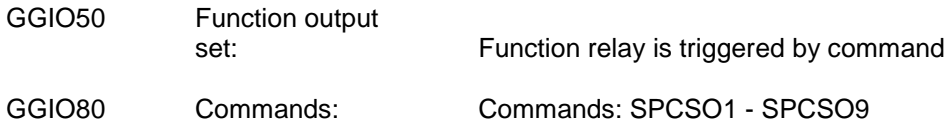

### <span id="page-17-1"></span>**5.2.5 Selectable data object types**

The following data object types are facultative and can be included and removed from the CID-file, respectively:

# <span id="page-17-2"></span>**5.2.5.1 Data object types for reading**

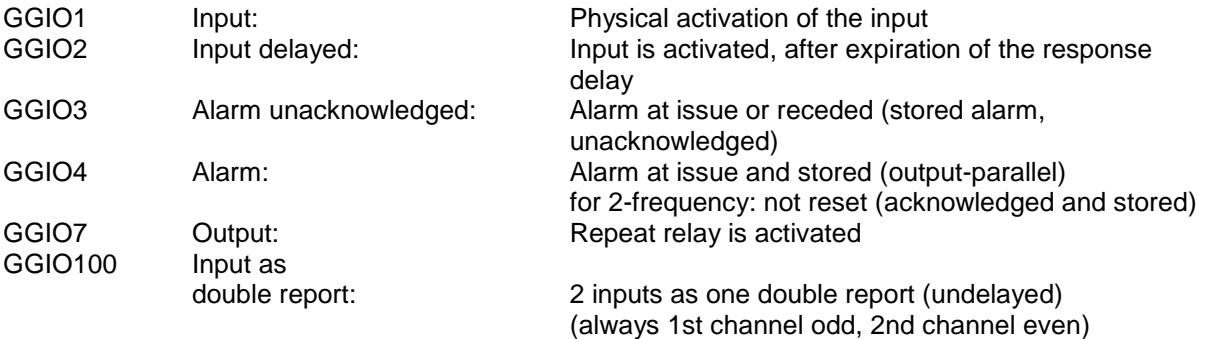

#### <span id="page-17-3"></span>**5.2.5.2 Data object types for writing**

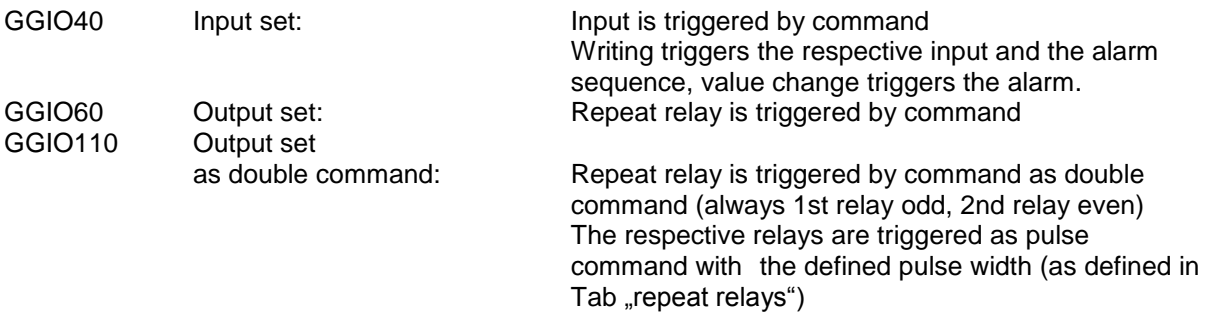

# <span id="page-17-4"></span>**5.2.6 Options for execution of commands**

To write values to the different objects, the following procedures are available.

# <span id="page-17-5"></span>**5.2.6.1 Direct control with normal security**

<span id="page-17-6"></span>The value can be changed directly with the service "oper".

#### **5.2.6.2 SBO control with normal security**

The object must be selected first with the service "SBO" and can be changed with the service "oper" afterwards.

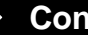